# **GIGABYTE**

# **P15**

#### USER'S MANUAL 使 手 冊

用

• Deutsch

 $V2.0$ 

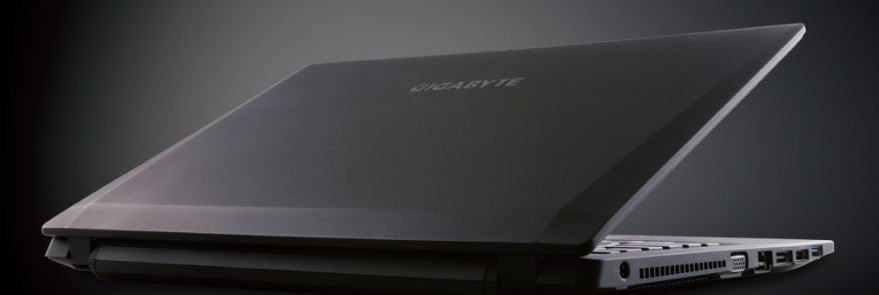

#### **Herzlichen Glückwunsch zum Kauf Ihres GIGABYTE Notebooks.**

Diese Anleitungen hilft Ihnen bei der Inbetriebnahme Ihres Notebooks. Alle Spezifikationen unterliegen der Herstellerkonfiguration zum Zeitpunkt des Versands und können ohne schriftliche oder sonstige Vorankündigung verändert werden.Weitere Informationen erhalten Sie auf unserer Internetseite http://www.gigabyte.com.

### **Erste Inbetriebnahme des GIGABYTE Notebooks**

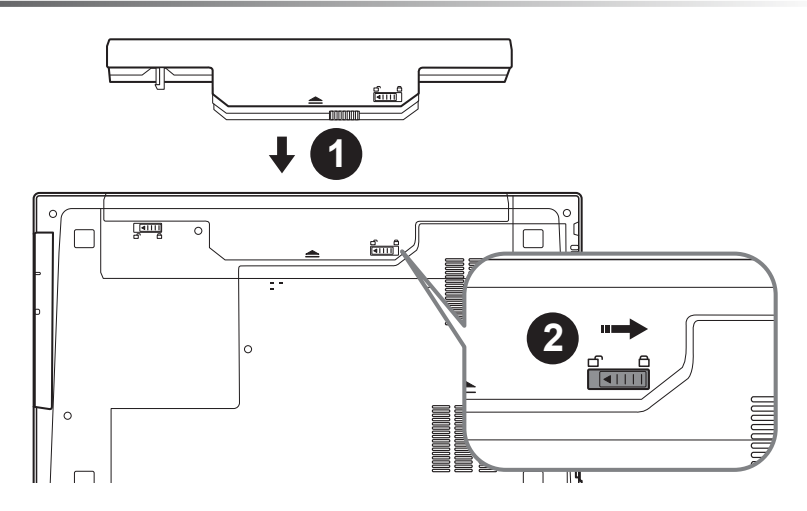

#### **Bitte installieren Sie den Akku auf folgende Weise:**

- 1 Legen Sie den Akku in das Akkufach ein.
- 2 Vergessen Sie nicht, den Schieber anschließend in die "Lock"-Position zu bringen.

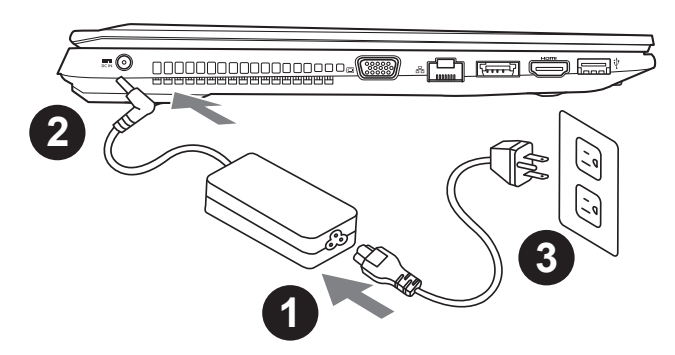

- 1 Verbinden Sie das Netzkabel mit dem AC-Netzteil.
- 2 Verbinden Sie anschließend das AC-Netzteil mit dem DC-Eingang an der linken Seite des **Notebooks**
- **3** Schließen Sie das Netzteil an eine Steckdose.

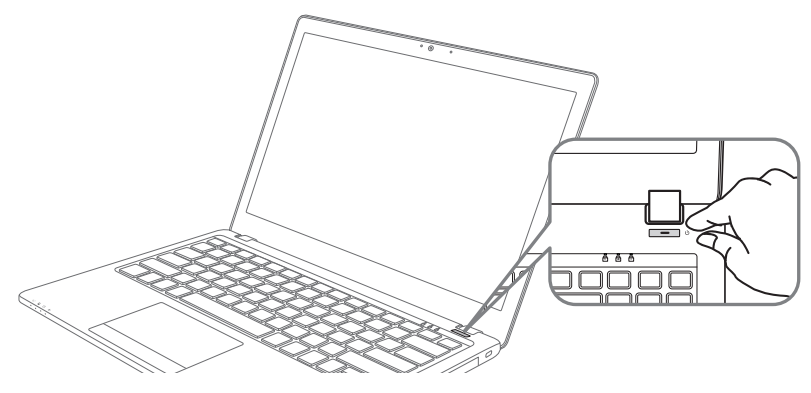

#### **Einschalten des Notebooks**

Nachdem Sie das Notebook das erste Mal eingeschaltet haben, schalten Sie es nicht aus bevor das Betriebssystem konfiguriert wurde. Bitte beachten Sie, dass die Audioausgabe erst funktioniert, wenn die Windows® -Einrichtung abgeschlossen wurde.

#### **Das erste Hochfahren Ihres P15**

Je nach Konfiguration erscheint beim Hochfahren des Notebooks als erster Bildschirm der Microsoft® Windows® -Startbildschirm. Schließen Sie die Einrichtung des Windows® -Betriebssystems ab, indem Sie die Anweisungen auf dem Bildschirm befolgen und Ihre persönlichen Daten angeben.

#### **Ansicht von oben**

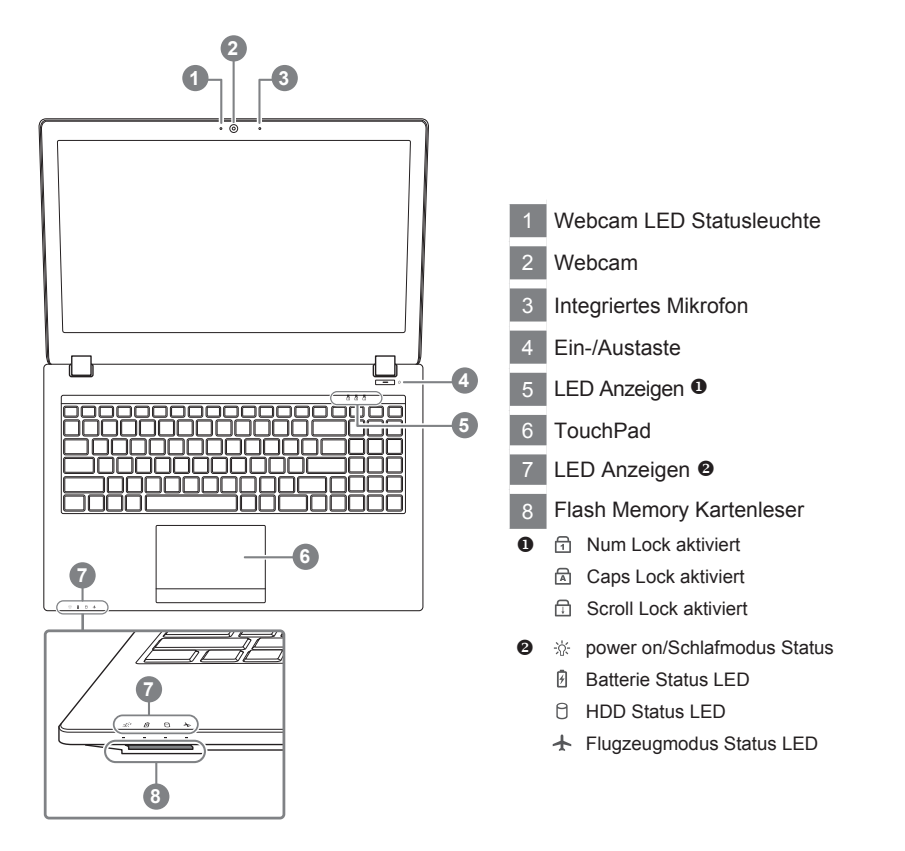

#### **Ansicht von links**

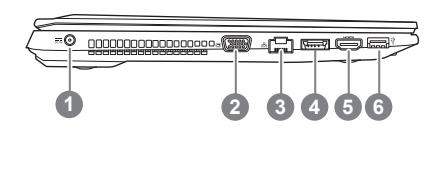

DC-Eingang VGA-Anschluss Ethernet-Anschluss eSATA/USB 3.0 Kombo HDMI-Anschluss USB 3.0

#### **Ansicht von rechts**

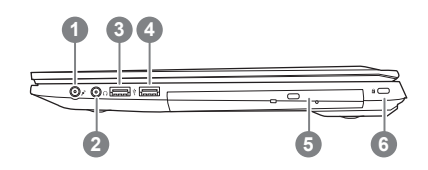

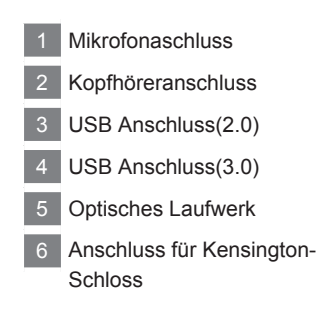

#### **Ansicht von unten**

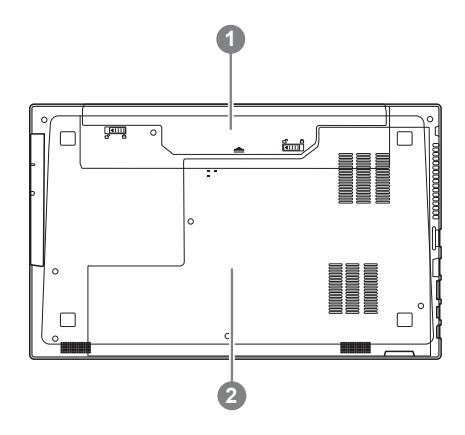

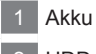

2 HDD & Arbeitsspeicher-Fach

# **Hotkeys**

Der Computer ist mit Hotkeys bzw. Tastenkombinationen ausgestattet, über die Sie schnell auf die meisten Einstellungen des Computers zugreifen können, z.B. Bildschirmhelligkeit und Lautstärke. Halten Sie zum aktivieren der Hotkeys die <FN>-Taste gedrückt und betätigen Sie dann zusätzlich eine weitere Taste entsprechend der Hotkey-Kombination.

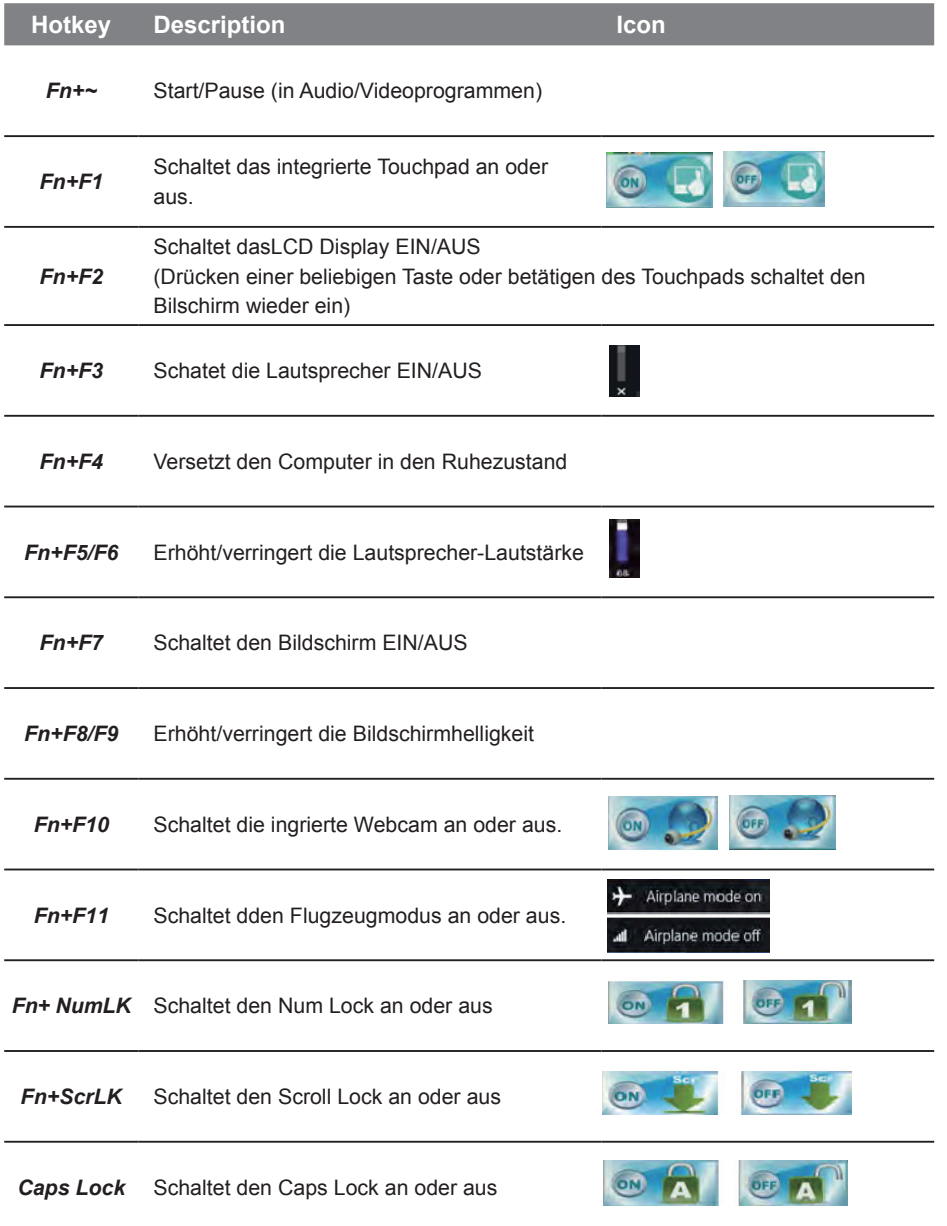

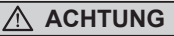

- Sie können mit dieser Anwendung ein Backup Ihres Systems erstellen, um einen Verlust Ihres Systems im Falle von Schäden am Gerät zu vermeiden.
- Sollten Sie die Datenträger ihres Gerätes austauschen, können Sie mit dieser Anwendung ein Backup Ihres Systems erstellen und es nach dem Tausch der Datenträger wiederherstellen
- Bevor Sie Ihr System mit dem USB Backup wiederherstellen möchten, stellen Sie sicher, dass Sie ein Backup Ihrer Dateien erstellt haben
- Bitte schließen Sie Ihr Gerät während des Backups an eine Stromquelle, schalten Sie Ihr System während des Backups nicht aus und entfernen Sie nicht den USB-Datenträger

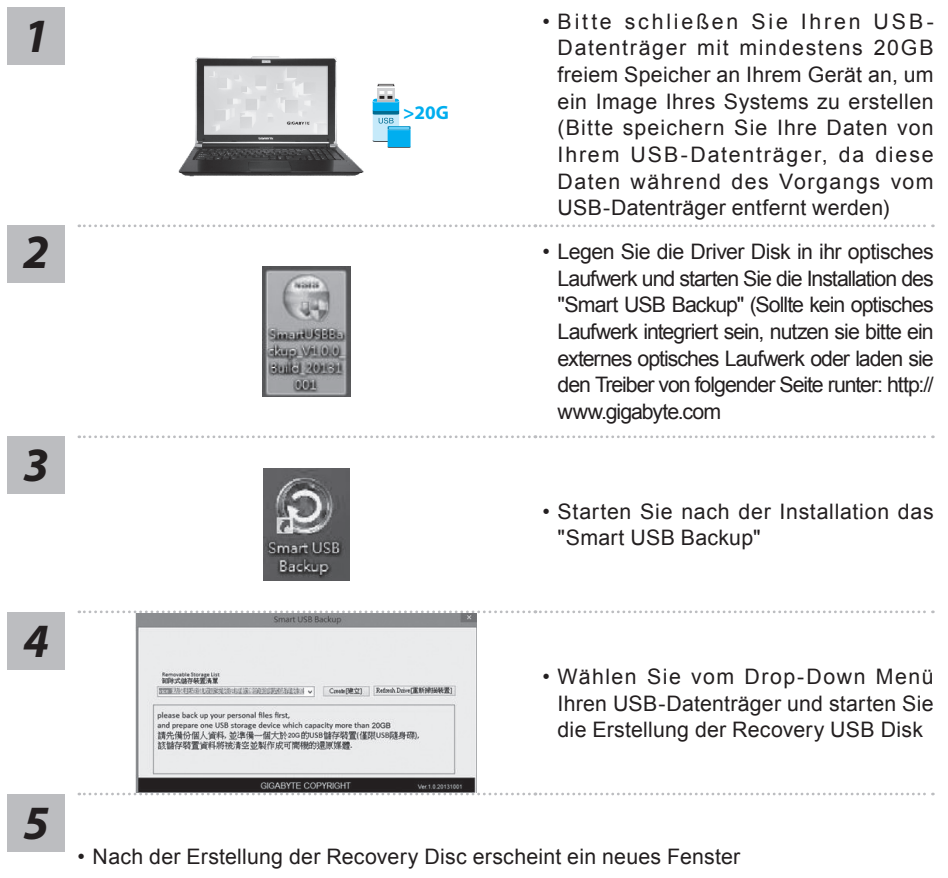

- Drücken Sie während des Startens des Systems die F12 Taste, falls Sie Ihr System wiederherstellen möchten. Wählen Sie "boot from recovery disk". Ihr System wird nun wiederhergestellt
- Die Wiederherstellung dauert etwa 30 Minuten (Die Zeit kann je nach Modell Ihres USB-Datenträgers variieren)

#### **Systemwiederherstellung**

Das Notebook hat eine versteckte Partition mit einer Kopie des Betriebssystems. Sollten Sie Probleme mit dem Betriebssystem haben, können Sie jederzeit das Gerät auf Werkseinstellungen zurücksetzen.

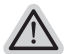

#### **Bitte beachten**

- ˙ Falls die Festplatte gewechselt wurde oder die Partition gelöscht wurde, ist die Wiederherstellungsoption nicht mehr verfügbar und das Gerät muß neu installiert werden.
- ˙ Die Wiederherstellungsfunktion ist nur verfügbar wenn bereits bei der Auslieferung ein Betriebssystem installiert ist. Geräte ohne Betriebssystem haben keine Wiederherstellungsfunktion.

#### **Systemwiederherstellung starten**

Die Systemwiederherstellung ist bereits vorinstalliert wenn das Gerät ausgeliefert wird. Im Auswahlmenü können Sie die Systemwiederherstellung starten und das Gerät auf Werkseinstellungen zurücksetzen.

In der Kurzanleitung finden Sie alle nötigen Informationen um Ihr System wiederherzustellen.

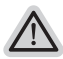

#### **Achtung**

Der PC ist jetzt betriebsbereit. Stellen Sie sicher das Ihr PC am Stromnetz ist. Der Vorgang wird einige Minuten dauern.

#### **Windows 7 Systemwiederherstellung**

Schalten Sie das Gerät aus und starten Sie es neu.

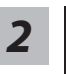

*3*

*1*

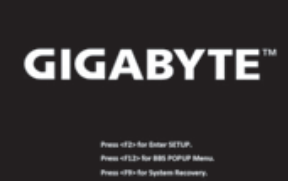

Während das Notebook startet halten Sie die F9 Taste gedrückt um das Programm zu starten.

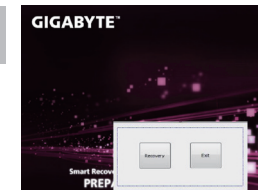

**ADE MAM** 

Die Wiederherstellung beginnt und Sie sehen ein Auswahlfenster. Wählen Sie "Recovery" aus.

#### **Achtung**

Wenn "Recovery" ausgewählt wird, werden alle persönlichen Daten gelöscht und das Betriebsystem wird auf Werkseinstellungen zurückgesetzt.

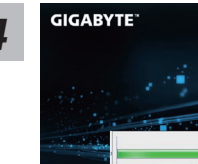

*4* Während der Wiederherstellungsprozess läuft wird Ihnen ein Fortschrittsbalken angezeigt. Bitte vergewissern Sie sich, dass Ihr Gerät sich am Stromnetz befindet und schalten Sie das Gerät nicht aus.

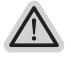

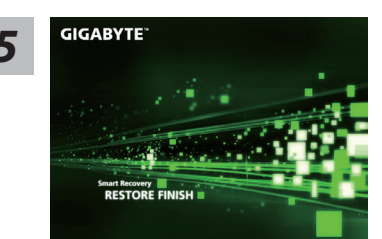

**GIGABYTE** Starten Sie das System nach Abschluss der **5** Systemwiederherstellung neu.

#### **Windows 8.1 Systemwiederherstellung**

Schalten Sie das Gerät aus und starten Sie es neu.

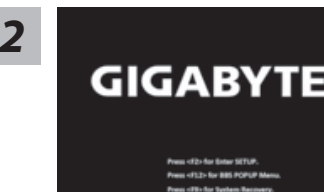

Während das Notebook startet halten Sie die F9 Taste gedrückt um das Programm zu starten.

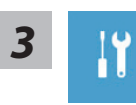

*1*

Deutsch

8

Wählen Sie "Troubleshoot" um die Wiederherstellung zu starten. (Sie können auch "Continue" auswählen um die Wiederherstellung zu beenden und Windows 8.1 zu starten um zum Beispiel ein Backup zu erstellen)

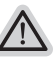

**Es gibt 2 Auswahlmöglichkeiten im Wiederherstellungsmenü** 

˙ **Refresh your PC - PC auffrischen**

Sie können ihr Notebook auffrischen um die Systemstabilität zu verbessen ohne Ihre Daten zu verlieren**.**

˙ **Reset your PC - PC auf Werkseinstellungen zurücksetzen** Wenn Sie alle Dateien löschen wollen können Sie Ihren PC komplett zurücksetzen.

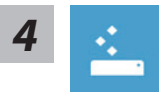

#### **Refresh your PC - Wählen Sie "Refresh your PC"**

Wählen Sie ein Konto, um fortzufahren.

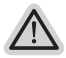

#### **Folgendes wird ausgeführt**

- ˙ Ihre Dateien und persönlichen Einstellungen werden nicht verändert
- ˙ Ihre PC Einstellungen werden auf Werkseinstellungen gesetzt
- ˙ Apps aus dem Windows Store bleiben erhalten
- ˙ Apps die von Datenträgern oder Webseiten installiert wurden werden entfernt
- ˙ Eine Liste der gelöschten Apps wird auf Ihrem Desktop gespeichert

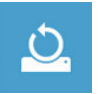

#### ■ Reset your PC - Ihren PC auf Werkszustand setzen

- **Just remove my files Nur Ihre Daten löschen** Nur persönliche Daten werden gelöscht aber die Computer Einstellungen werden beibehalten.
- **Fully clean the drive Das gesamte Laufwerk löschen**

Das Laufwerk wird auf Werkseinstellungen zurückgesetzt > [Wählen Sie "Reset" um die Wiederherstellung auszuführen.]

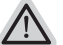

#### **folgendes wird ausgeführt**

- ˙ Alle persönlichen Daten und Programme werden gelöscht.
- ˙ Ihr PC Einstellung werden auf Werkszustand gesetzt.

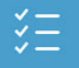

#### **Advanced options - Erweiterte Optionen**

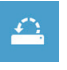

**System Restore - System Wiederherstellung** Wählen Sie einen Wiederherstellungspunkt von Windows der auf Ihrem PC gespeichert ist

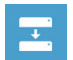

**System Image Recovery - System Wiederherstellung per Image** Windows von einem bestimmten Image File wiederherstellen

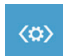

**Automatic Repair - Automatische Reperatur** Beheben Sie Probleme beim Start von Windows

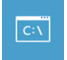

**Command Prompt - Kommandozeile** Nutzen Sie die Windows Kommandozeile zur Fehlerbehebung

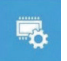

**UEFI Firmware Settings - UEFI Firmware Einstellungen** Änderung der UEFI Firmware Einstellungen

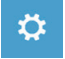

**Startup Settings**

Ändern Sie Windows Startup Verhalten

# **Anhang**

#### **Garantie und Kundendienst:**

Garantie- und Kundendiensthinweise sowie weitere Informationen finden Sie auf der Garantiekarte oder den GIGABYTE-Kundendienstseiten:

http://www.gigabyte.com/support-downloads/technical-support.aspx

#### **Häufig gestellte Fragen:**

Häufig gestellte Fragen finden Sie hier: http://www.gigabyte.com/support-downloads/faq.aspx